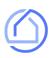

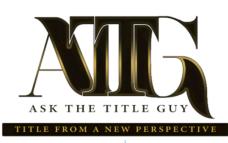

# KENSINGTON VANGUARD

# The best way to generate estimates.

We're offering you FREE access to the fastest, most accurate estimate tools in our industry. These will transform your daily interactions with buyers and sellers.

SCAN SIGN IN / SIGN UP FOR FREE AT: HTTPS://ASKTHETITLEGUY.COM/APP/ Or Please scan the QR code using your camera, after scanning please check out your iOs and Android Flyer for the steps to add the app to your mobile phone and other devices. Melamie Johnson 🗸 🔞 Home Seller Net Sheet Buyer Estimate Estimate Tools 🗸 Orders  $(\Delta)$ Seller Net Sheet > Seller Net Sheet Saved New 🖉 Edit 🖂 Email 🚫 Save 🖶 Print PDF 🖺 Flyers Loan Estimate Quote > 9410 SW 136th St, Miami, FL, United States Show ollor Nets \$250,000.00 \$195,879.56 **Buyer Estimate** > \$250,000.00 Sales Price Title & Settlement Charges \$400.00 > Sell to Net Closing Fee \$100.00 Municipal Lien Search Recording & Transfer -\$1,500.00 Doc Stamps - Deed Order Title > Mortgage Payoffs -\$15,000.00 Pavoff Loa

### It's all about speed.

No more hanging around for estimates. Whether you're in the office or on the go, simply login to your account and plug in the numbers to share an instant quote with your client.

# Accurate & compliant.

With our specific rates and fees built-in, you can trust that any estimate you generate will be identical to one created by your title officer or closer.

# 24/7 on any device.

Access your account and all estimates on smartphone, tablet, laptop, and desktop. The cloudbased platform lets you generate estimates 24/7, from any location.

Keep your login on your device - Save your estimates and compare them. Tap Remember Me box before you sign in - and check your All Estimates Tab to pull all your quotes

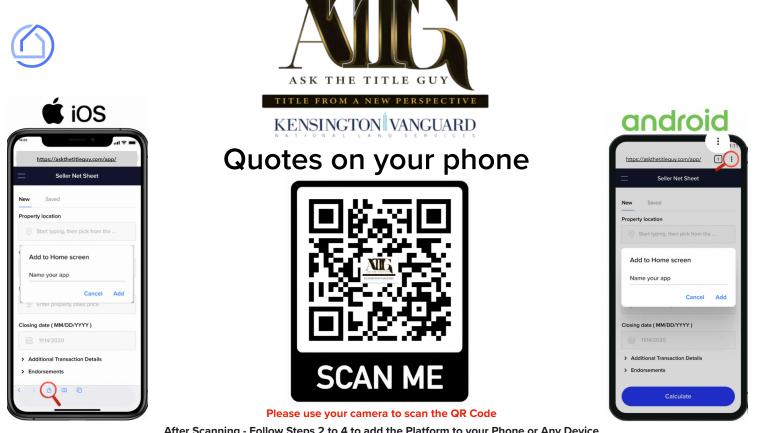

After Scanning - Follow Steps 2 to 4 to add the Platform to your Phone or Any Device (Please use the indicated browser per device)

#### **STEP1**

Open **Safari** on your device and sign up for free by visiting: https://askthetitleguy.com/app/

Open Chrome on your device and sign up for free

### **STEP 2**

Tap this con ---> in the top-right or bottom of your screen. (See phone picture

#### **STEP 3**

Scroll until you see 'Add to Home Screen' from the options and Tap on it.

#### **STEP 4**

Hit 'Add' and Launch the web app anytime by clicking the icon on your home screen.

by visiting: https://askthetitleguy.com/app/

#### **STEP 2**

**STEP 1** 

• Tap this -> icon at the top-right of your screen. (See phone picture with

### **STEP 3**

Scroll until you see 'Add to Home Screen' from the options and Tap on it.

### STEP 4

Hit 'Add' and Launch the web app anytime by clicking the icon on your home screen.

Keep your login on your device - Save your estimates and compare them. Tap Remember Me box before you sign in - and check your All Estimates Tab to pull all your quotes